## **Ajouter un filigrane à n'importe quel document - Tous les navigateur Web**

 Logement, travail, assurance... Vous envoyez probablement des documents personnels à des services en ligne sans les protéger. Or, tombés entre de mauvaises mains, ces documents peuvent servir à usurper notre identité.

 Grâce au service gouvernemental FiligraneFacile, vous pouvez facilement insérer un filigrane à un document et limiter ainsi son utilisation malveillante.

## ➢ **Scanner le document**

1. Il faut tout d'abord scanner votre document et l'enregistrer dans un dossier sur votre ordinateur. Pourquoi ne pas créer un dossier spécifique : ex. **Documents** scannés dans l'explorateur.

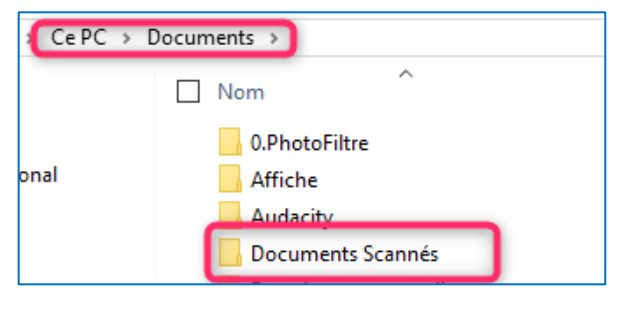

Ce document pourra ainsi vous servir à chaque fois que vous devrez envoyer ce document officiel, en changeant le nom de l'organisme qui doit le recevoir. (voir plus loin).

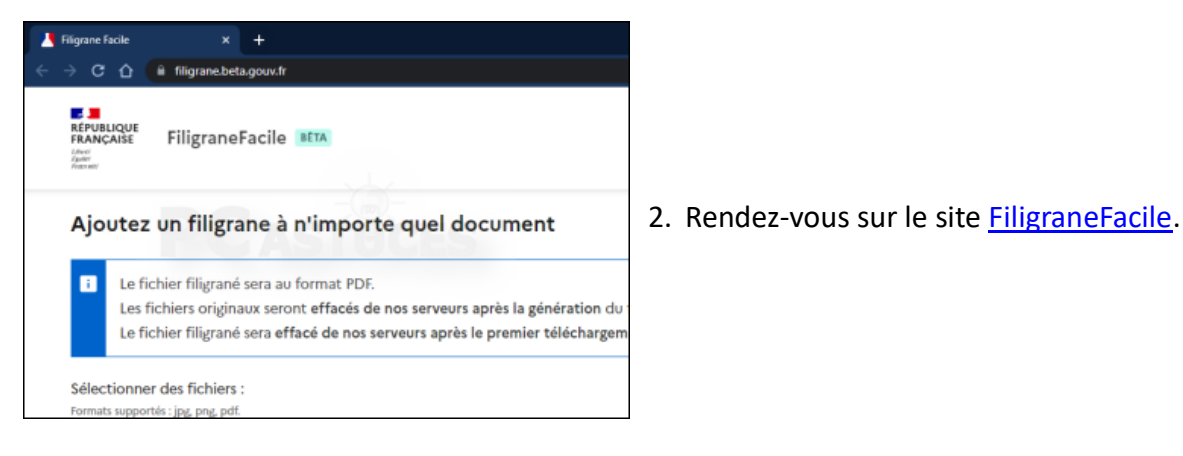

3. Ou bien Copier le lien ci-contre : <https://filigrane.beta.gouv.fr/> et collez-le dans votre moteur de recherche Google.

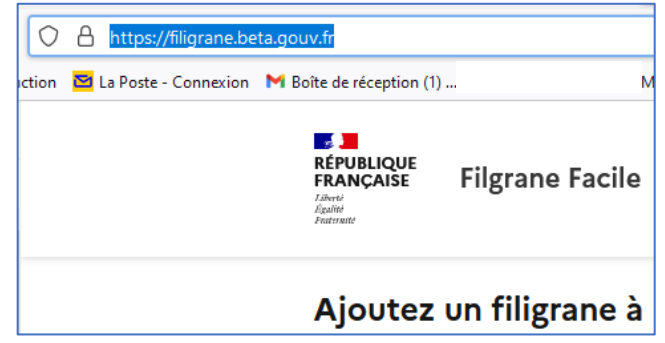

4. Cliquez sur le bouton **Parcourir**.

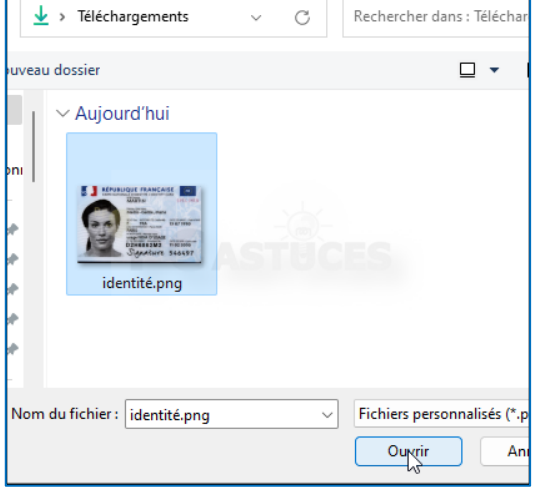

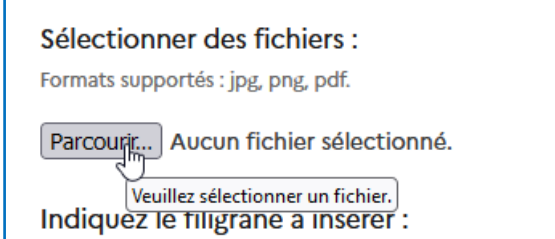

5. Sélectionnez sur votre disque dur les fichiers (JPG, PNG ou PDF) à marquer. **Ouvrir**.

## ➢ **Mettre un filigrane**

**6.** Avant de valider, saisissez ensuite le filigrane à insérer sur le document. Ici **ex. Document exclusivement réservé à CETELEM.**

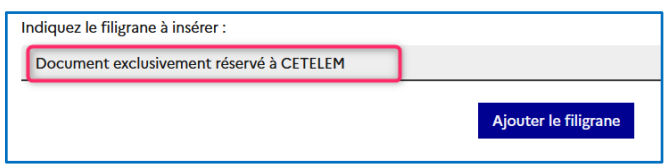

Il peut être judicieux d'indiquer l'objet de la fourniture du document directement dans le filigrane. Cliquez ensuite sur **Ajouter le filigrane**.

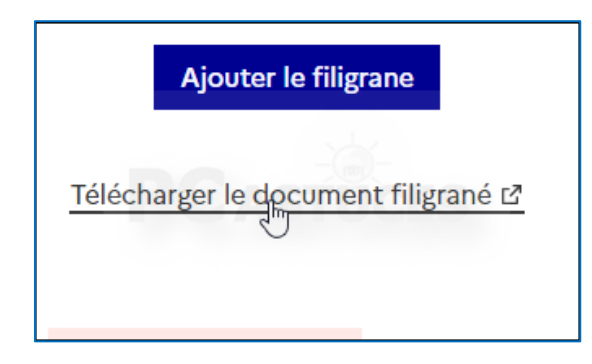

7. Cliquez alors sur le bouton **Télécharger le document filigrané**.

## ➢ **Enregistrer le document filigrané**

8. Enregistrez le document filigrané dans le même dossier : **CePc** → **Documents** → **Documents Scannés.**

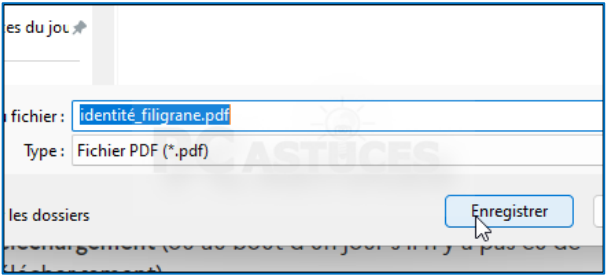

9. Vous pouvez alors l'utiliser dans vos démarches administratives.

Une fois le service utilisé, les documents sont immédiatement supprimés.

Aucune autre utilisation n'en est faite. (Ici document destiné à Boursorama Banque).

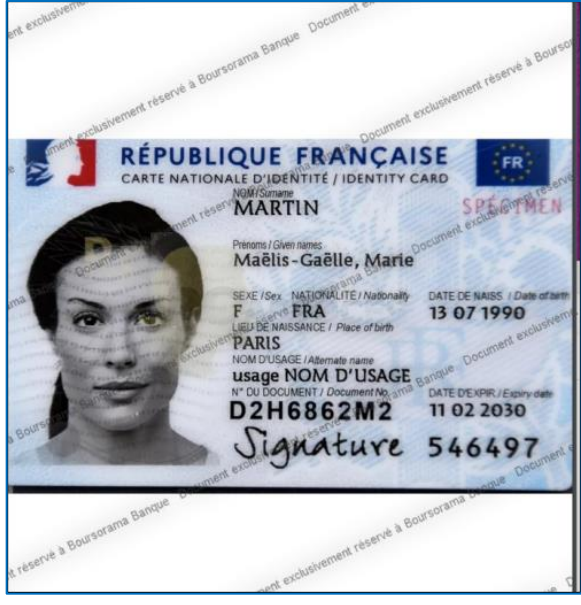